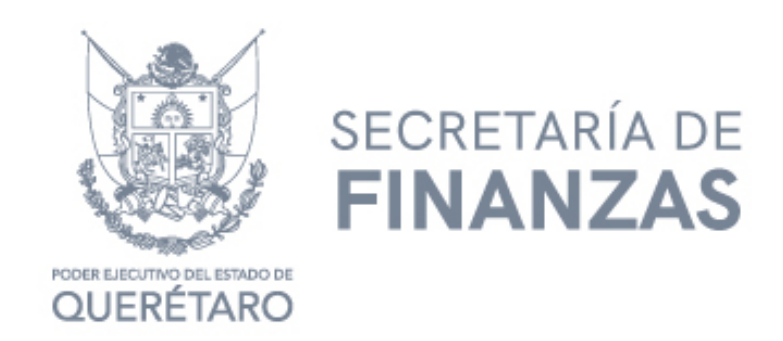

## PODER EJECUTIVO DEL ESTADO DE QUERÉTARO

## SECRETARÍA DE FINANZAS

MANUAL: "PARA PRESENTAR DECLARACIÓN VÍA INTERNET"

IMPUESTO SOBRE LA VENTA DE BIENES CUYA ENAJENACIÓN SE ENCUENTRA GRAVADA POR LA LEY DEL IMPUESTOESPECIAL SOBREPRODUCCIÓN Y SERVICIOS.

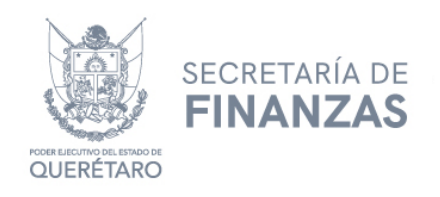

PASOS A SEGUIR...

1.- Para poder realizar el trámite de pago de Impuesto Sobre la Venta de Bienes Cuya Enajenación se Encuentra Gravada por la Ley de Impuesto Especial Sobre Producción y Servicios vía Internet, deberá tener a la mano sus Claves de Usuario y Contraseña.

- o Si Usted es contribuyente nuevo en el padrón estatal para obtener sus Claves de Usuario y Contraseña es necesario que realice su trámite de alta en línea a través de la página asistenciaspf.queretaro.gob.mx
- o Si usted ya ha efectuado pagos en RECAUDANET ya no es necesario volver a registrarse, la clave de usuario y contraseña que deberá usar es la misma para realizar sus pagos de Impuesto Sobre Nóminas.
- o En caso de no recordar la contraseña o usuario, podrá recuperar su cuenta en la siguiente liga https://www.recaudanet.gob.mx/datosUsuario/index.jsp .

2.- Entrar a la dirección https[://www.recaudanet.gob.mx/recaudanet/index.js](http://www.recaudanet.gob.mx/recaudanet/index.jsp)p, ingresar Usuario y Contraseña y dar clic en Entrar.

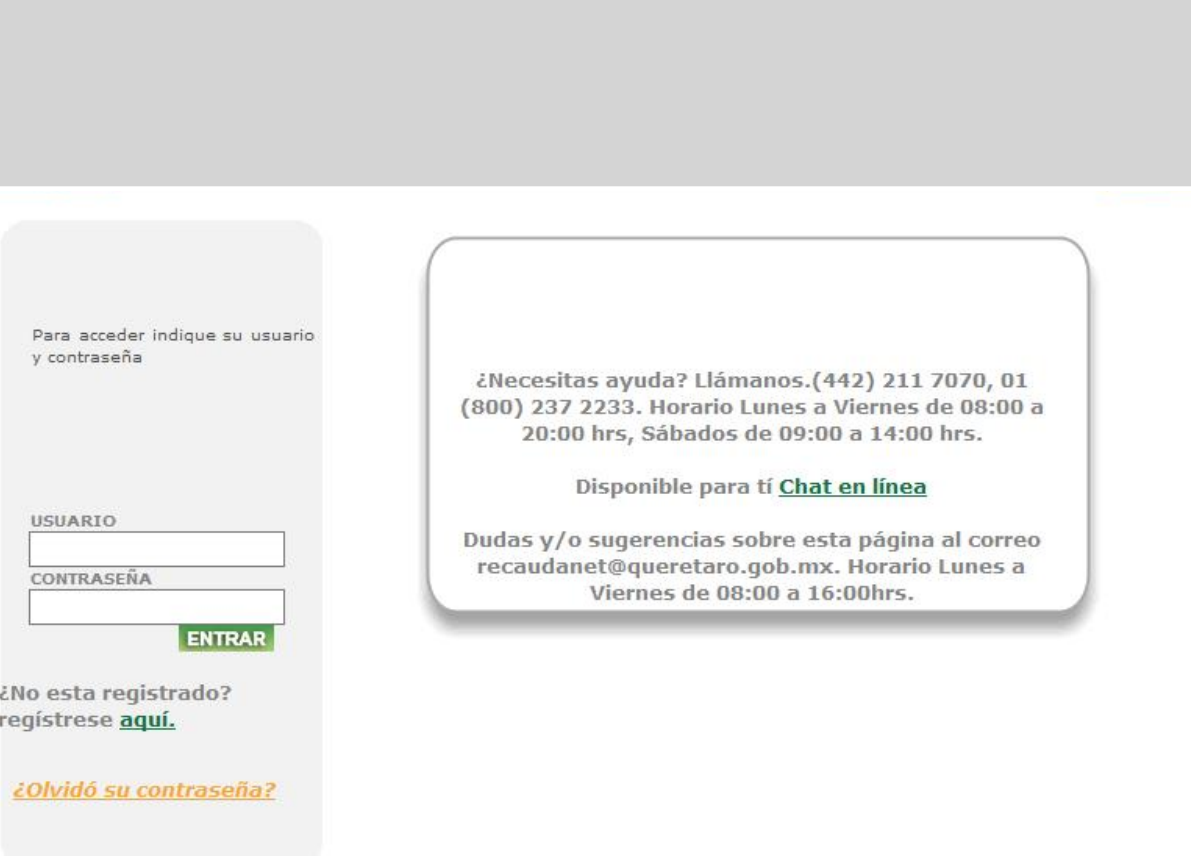

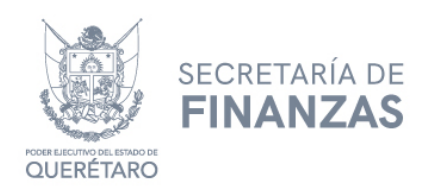

3.- Dar clic en el apartado de Impuestos.

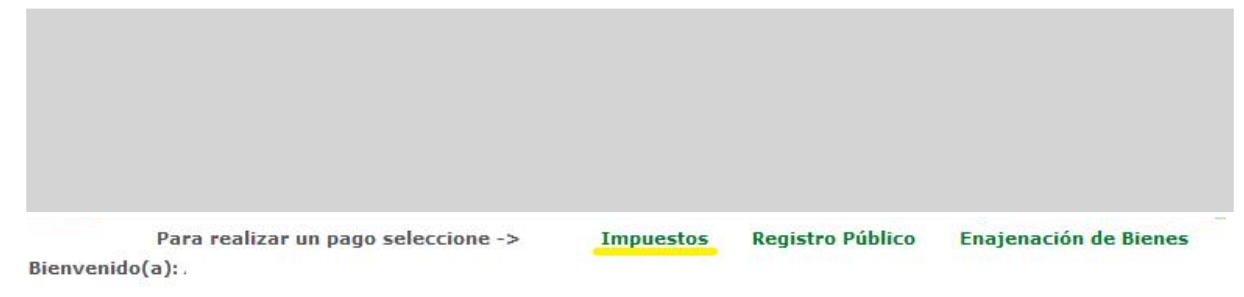

4.- Deberá elegir el tipo de obligación a declarar. En su caso declaración del Impuesto Sobre la Venta de Bienes Cuya Enajenación se Encuentra Gravada por la Ley de Impuesto Especial Sobre Producción y Servicios.

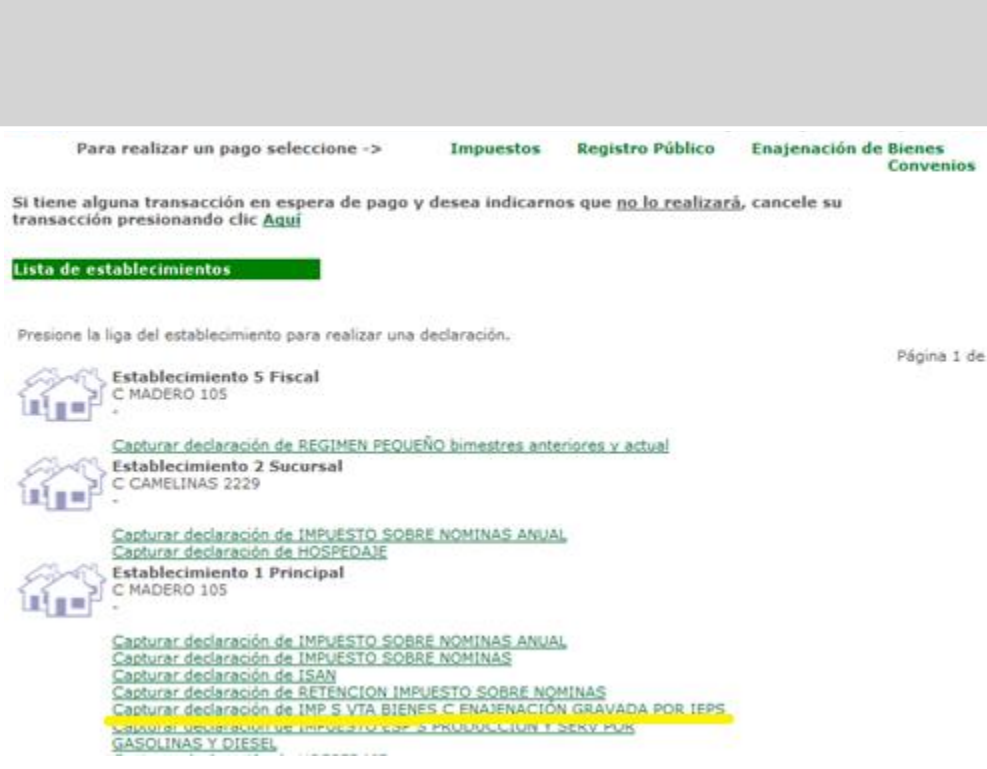

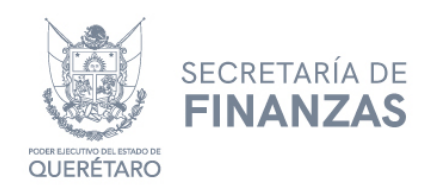

5.- Enseguida deberá seleccionar el periodo de pago y tipo de declaración: Normal (primera declaración) o Complementaria (si existiera alguna modificación). Dar clic en Siguiente.

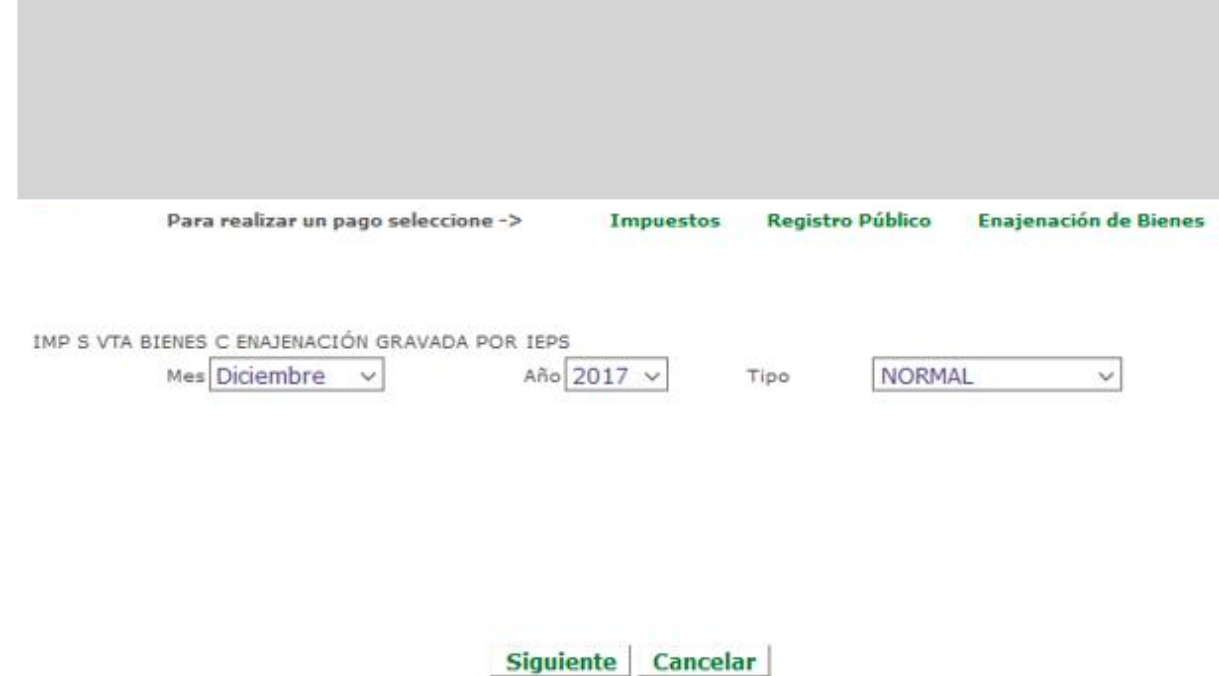

6.- Acto seguido, deberá capturar el importe total de ventas obtenidas en el periodo de la declaración, en función de los grados de alcohol y los números de establecimientos que tiene el contribuyente. Dar clic en botón "Aceptar".

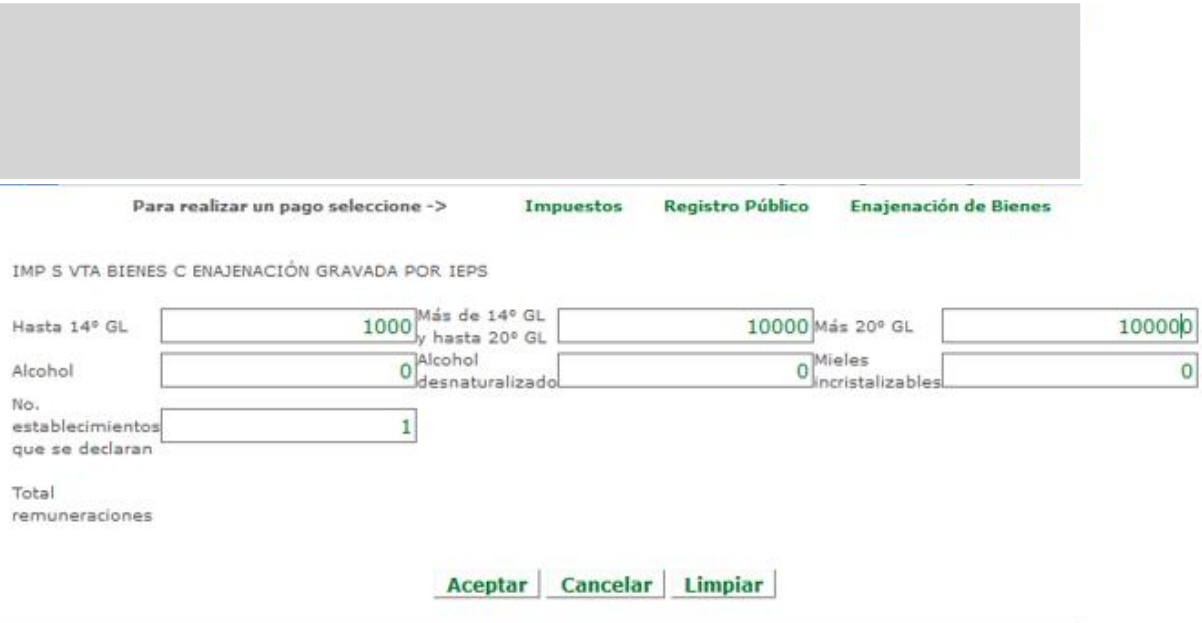

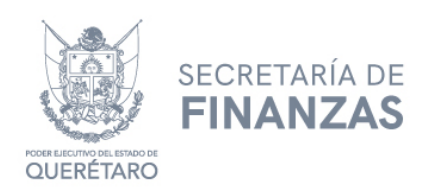

7.- A continuación, se genera en automático la confirmación de la declaración (en esta pantalla se despliega la información del impuesto a pagar). Dar clic en Agregar.

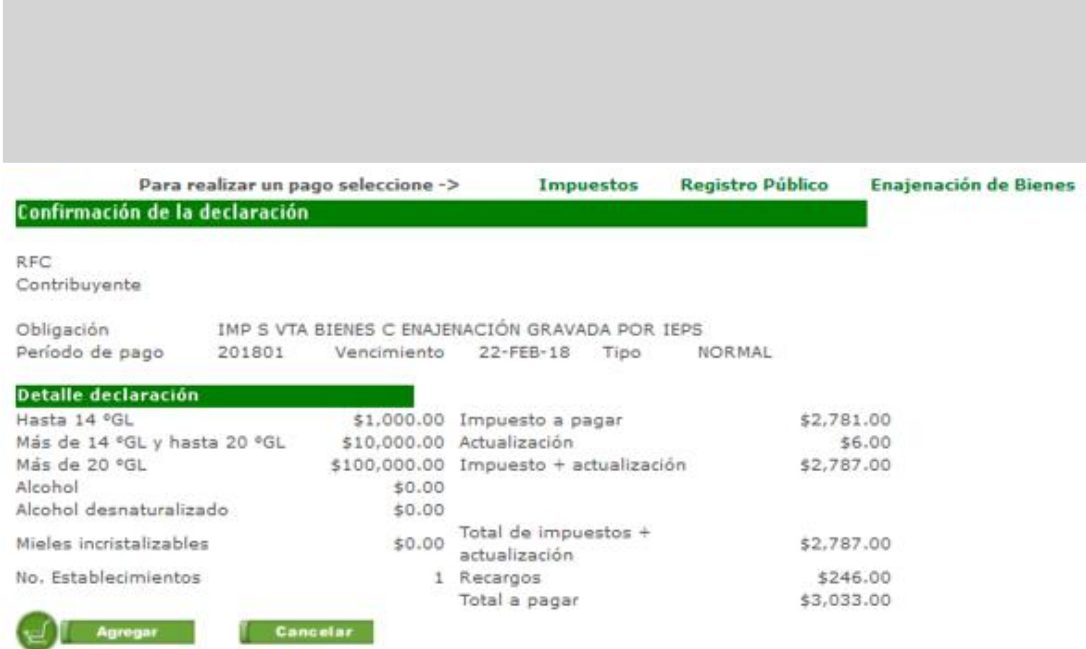

8.- Una vez agregado, el sistema nos muestra el carrito con la información capturada para realizar el pago. Se habilita un campo para capturar un correo electrónico donde recibirá el CFDI, en caso de no requerir factura dar clic en "Sin correo electrónico". Se muestra un cuadrito que deberán marcar las personas físicas que tienen una nacionalidad distinta a la mexicana, deberán seleccionar el país de origen y capturar el Número del Documento de Identidad (ID). Por último, cuenta con el apartado "Uso CFDI" en el cual puede seleccionar "Por definir" o "Gastos en general". Si la información es correcta, se procede a dar clic en "Pagar".

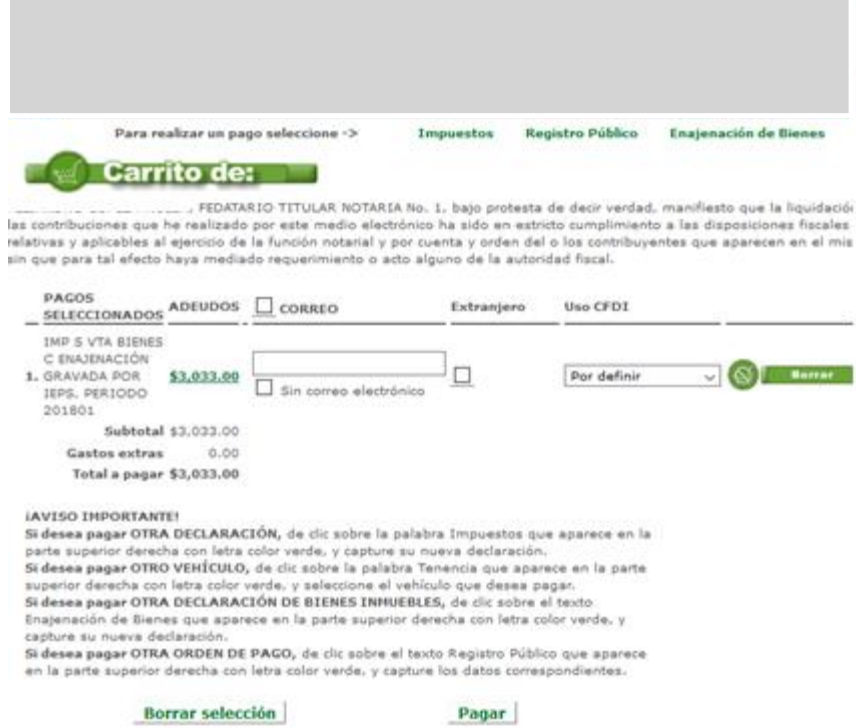

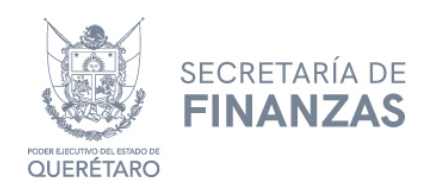

9.- A continuación, se selecciona la forma de pago: Pago referenciado (Presentar pago en ventanilla de sucursal) o vía portal bancario. Se presiona el botón "Aceptar".

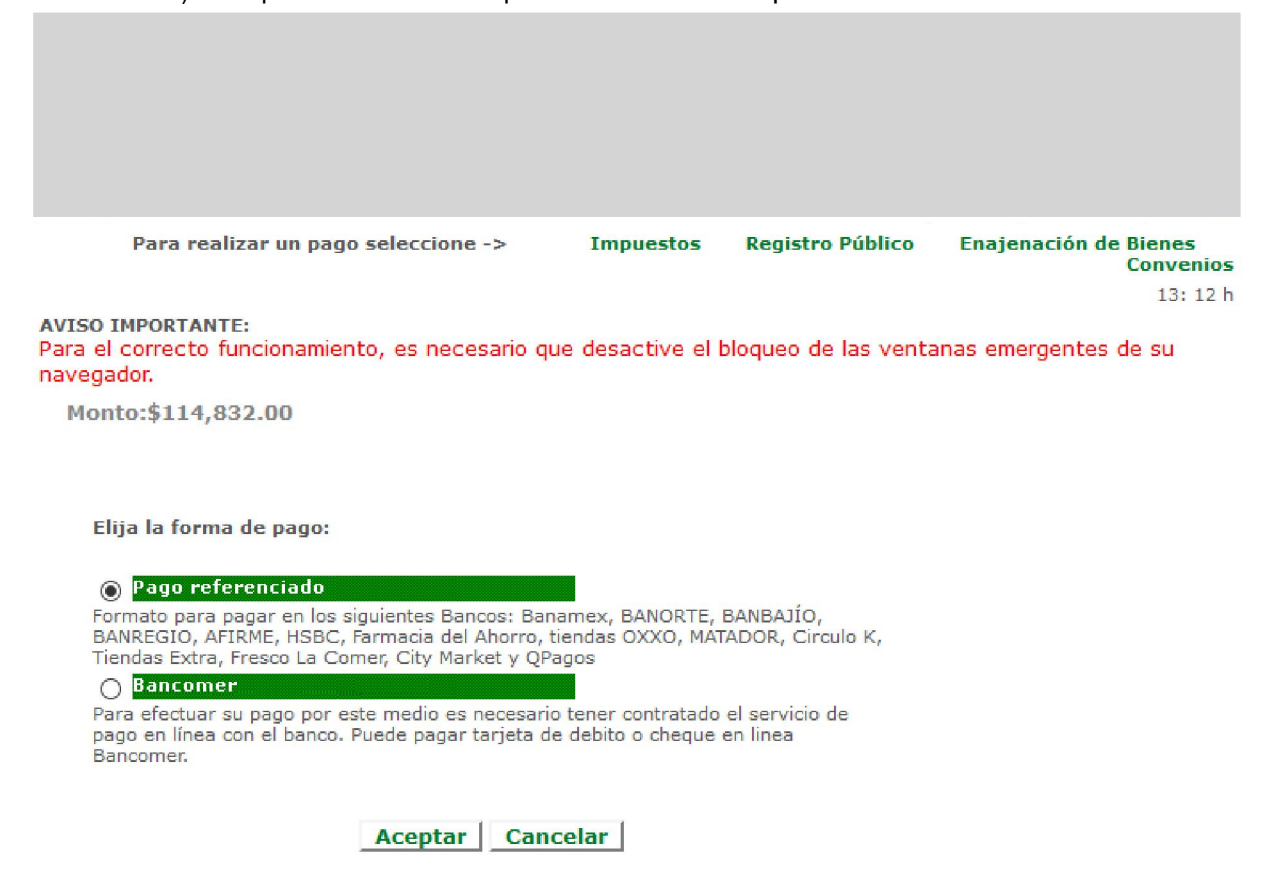

10.- Se procede <sup>a</sup> realizar la confirmación de pago presionando el botón "Aceptar".

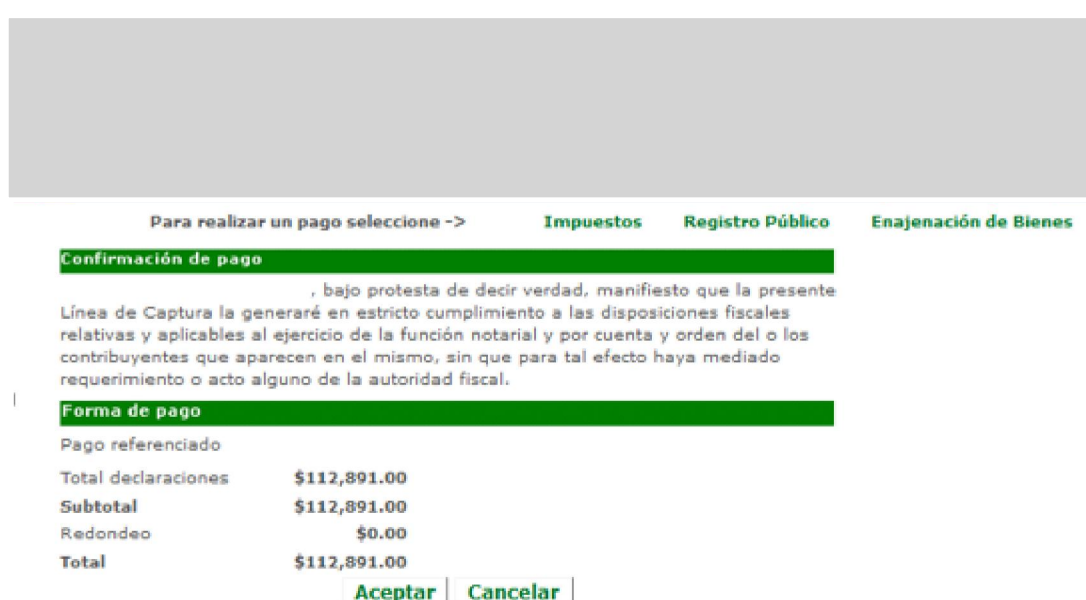

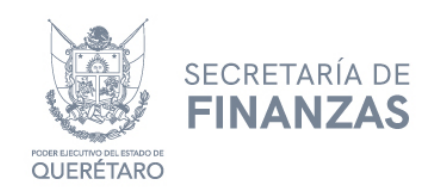

11.- Considerar las indicaciones importantes y dar clic en Aceptar.

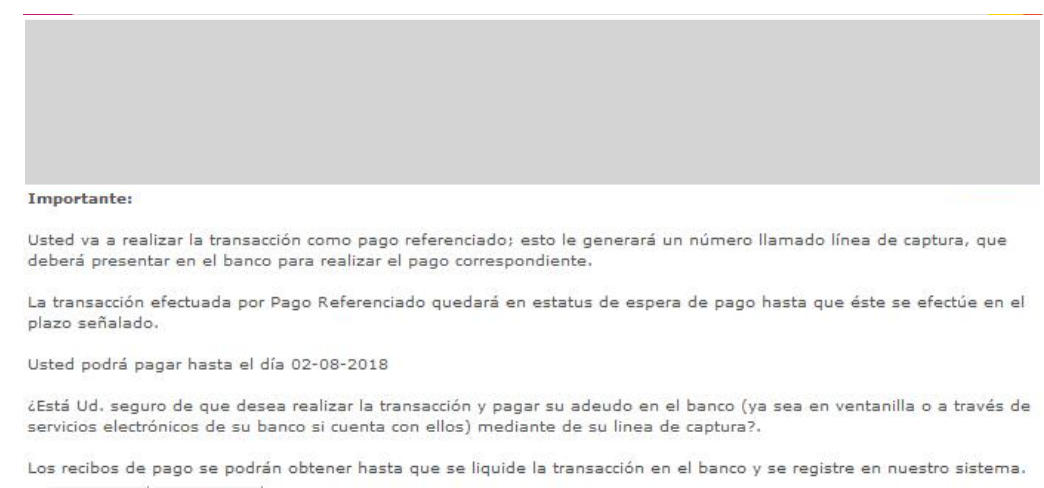

Aceptar Cancelar

## 12.- Se genera la línea de captura. Dar clic en Imprimir para acudir a ventanilla bancaria.

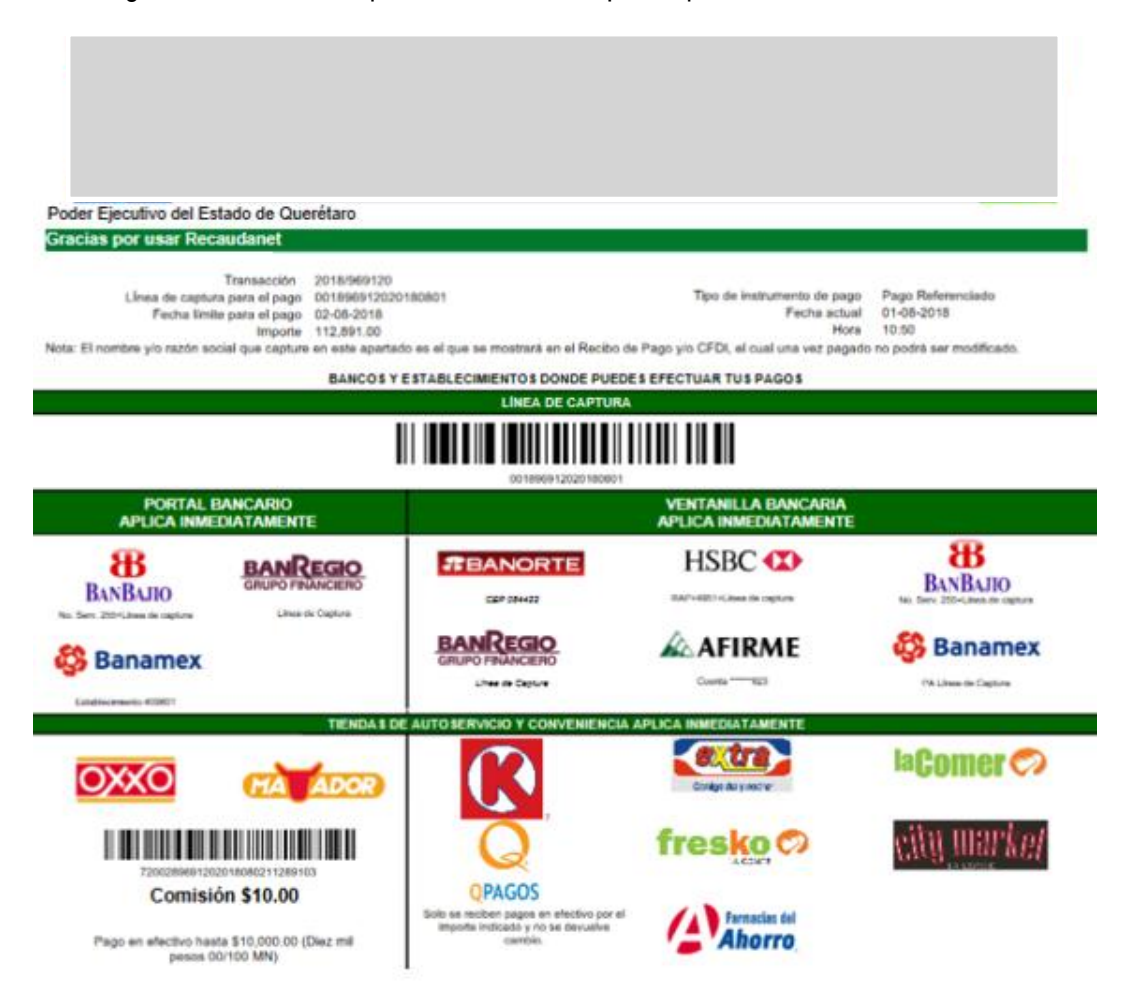

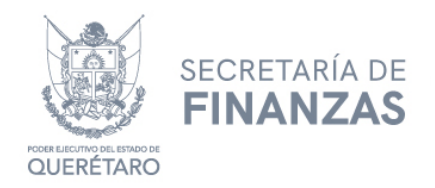

12-A.- O aparecerá la liga de las instituciones bancarias autorizadas por Gobierno y que cumplan con los requisitos mínimos para la facturación electrónica 3.3 para realizar el pago vía transferencia bancaria. Seguir las indicaciones que le requiera la institución financiera.

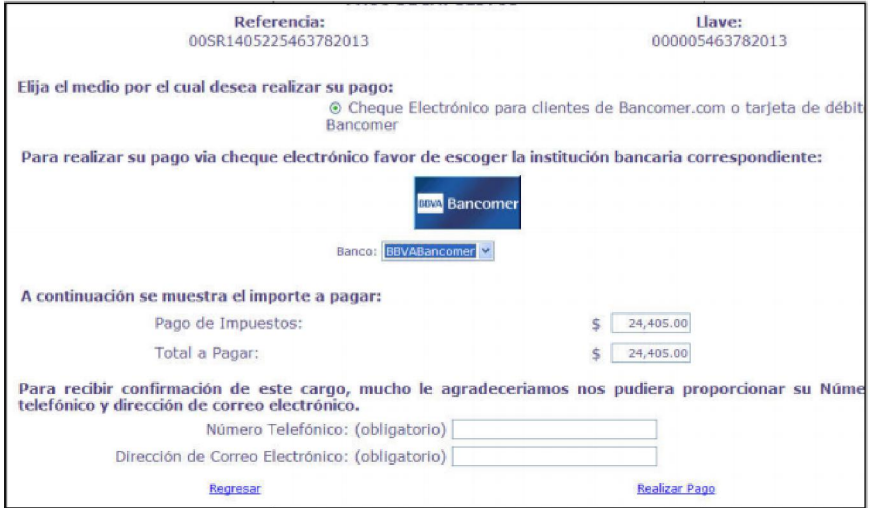

13. Al finalizar el pago, después de 72 horas hábiles, se podrá imprimir el recibo oficial dando clic en el menú Consultas y en el submenú Transacciones.

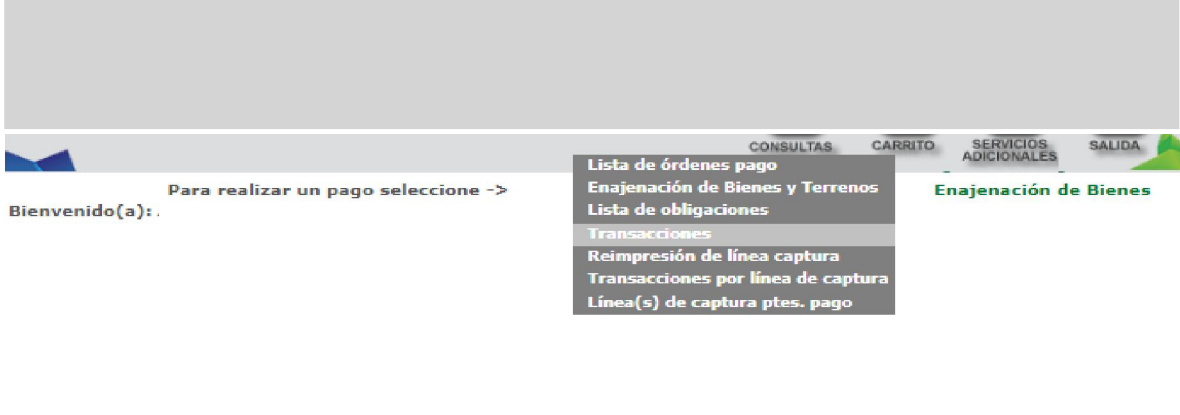

Si desea verificar su comprobante de pago y/o consultar su factura electrónica puede visitar la siguiente liga http://asistenciaspf.queretaro.gob.mx/

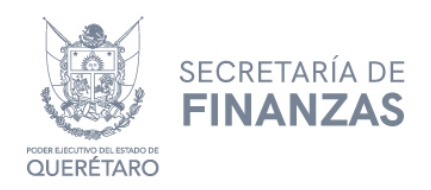

14. Dar clic en el número de transacción que necesite imprimir.

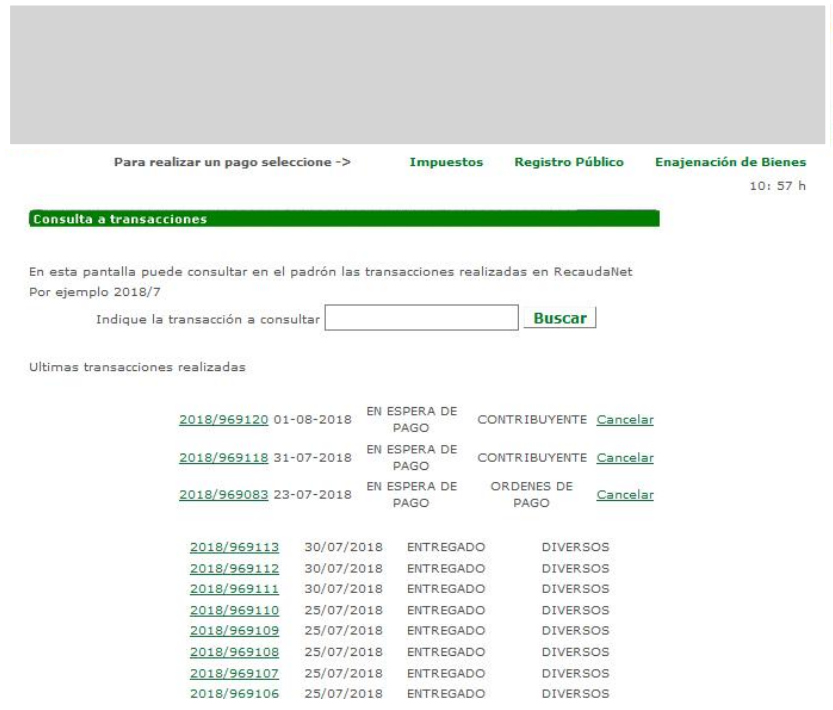

15. Dar clic en Icono de Impresora.

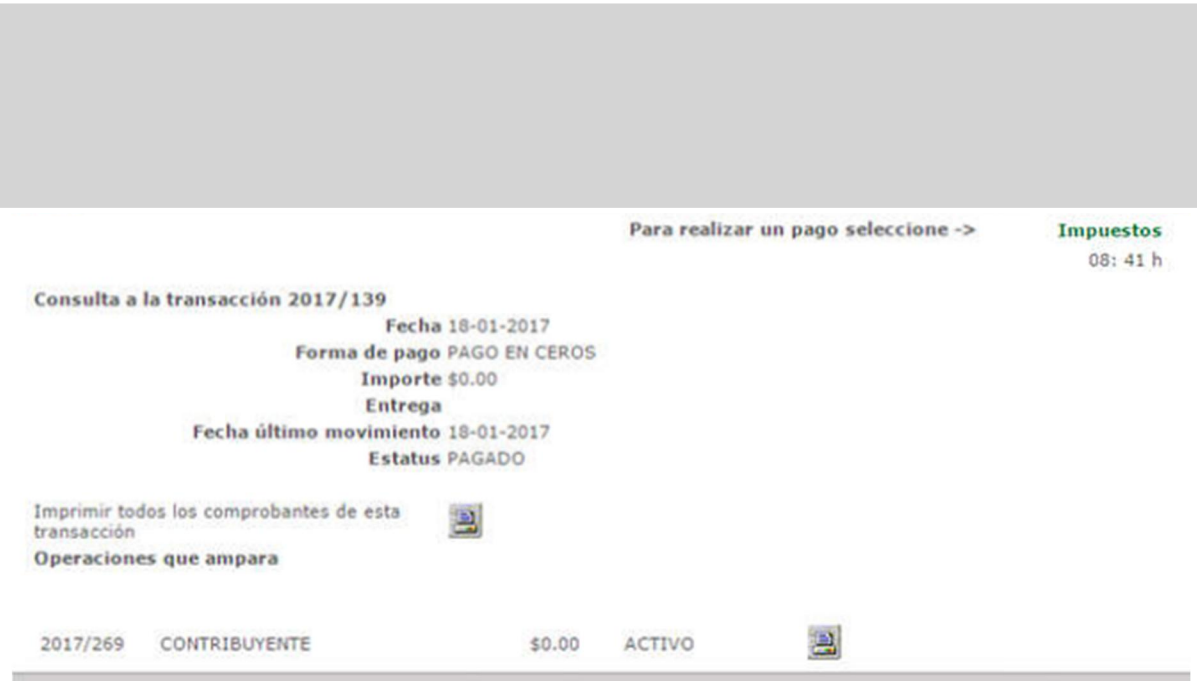

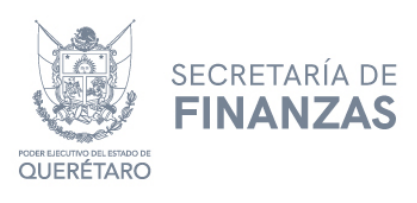

## CANCELACIÓN DE UNA TRANSACCIÓN

1. Para cancelar una transacción, se da clic en el menú Consultas y submenú Transacciones.

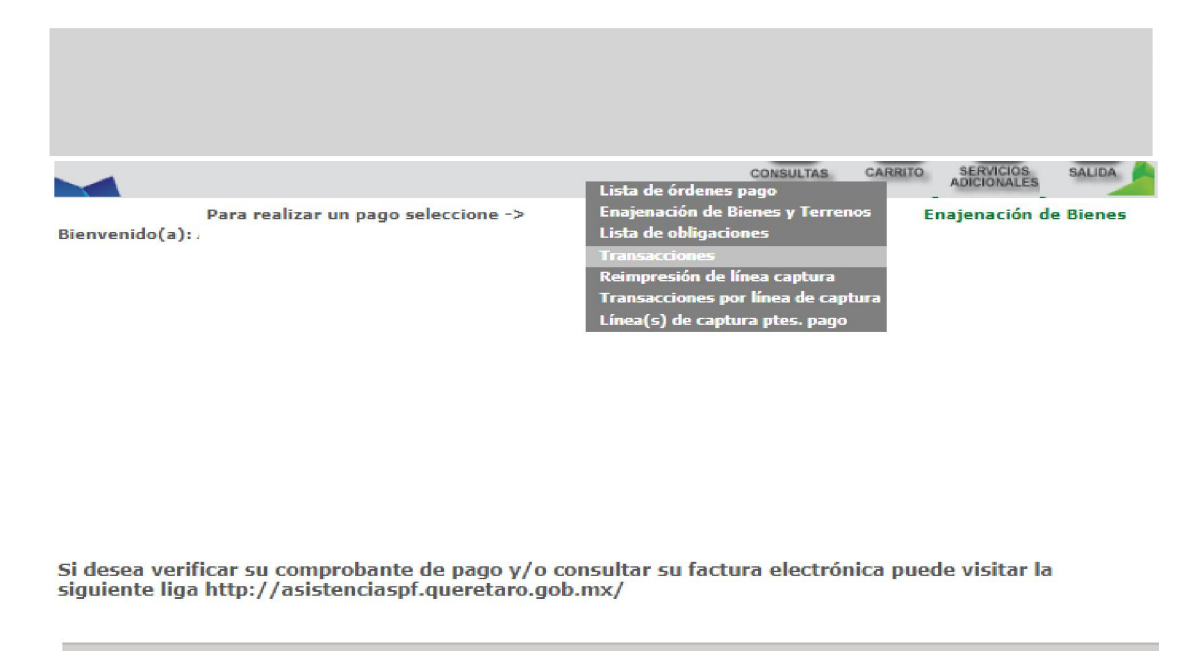

2. Buscar la transacción realizada, con estatus En Espera de Pago y dar clic en Cancelar.

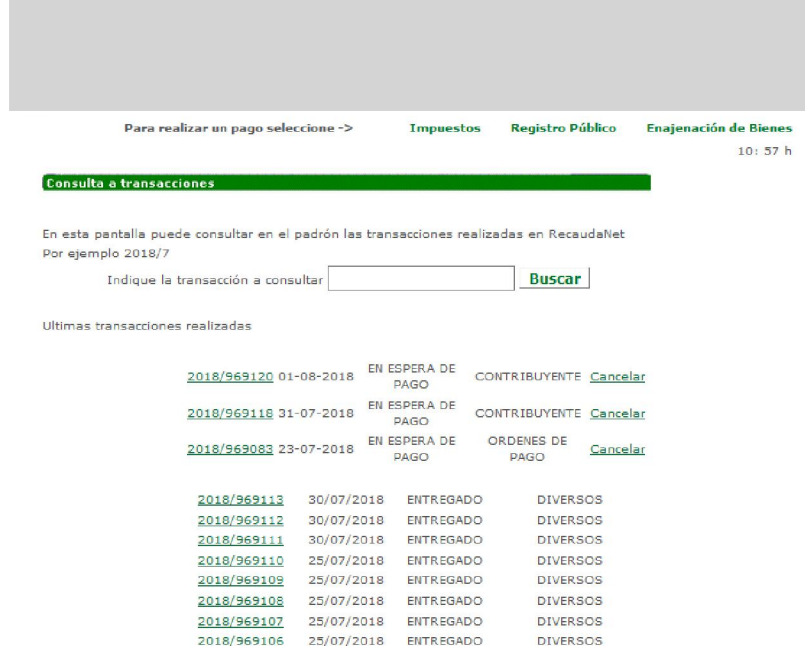

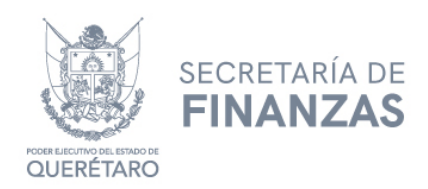

3.- Ingresar contraseña y dar clic en Aceptar.

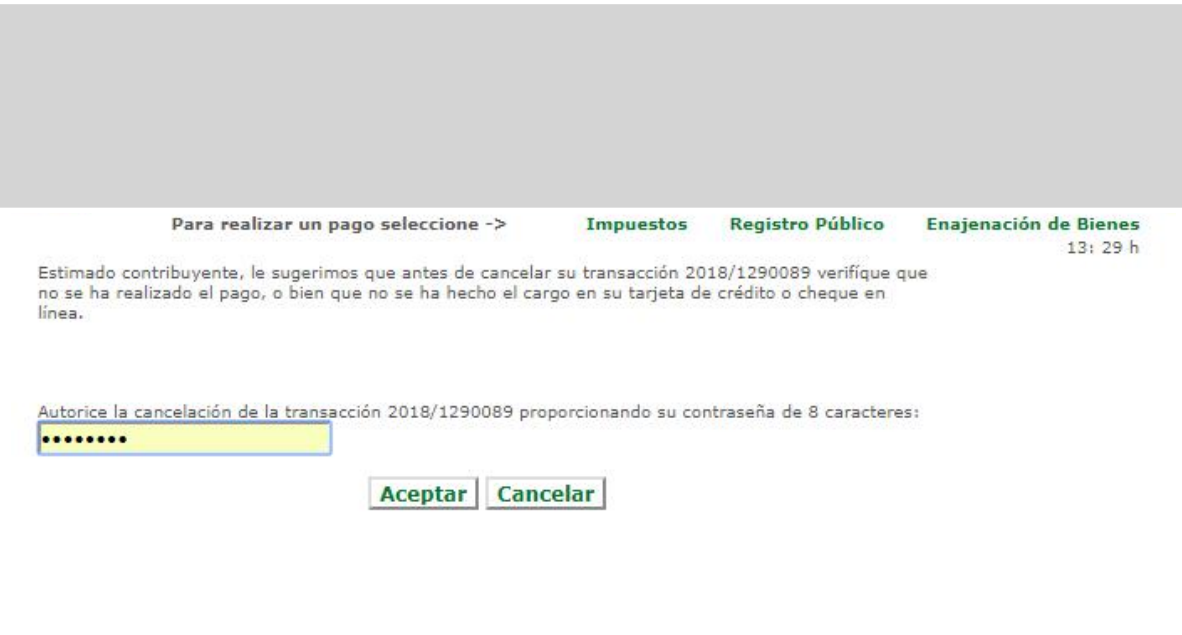